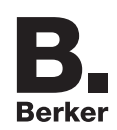

# **Readme – Import der Themes unterschiedlicher Hardwareversionen**

### **Begriffserklärung:**

Ein Theme ist eine Art Symbolsatz der für die korrekte Darstellung der Funktionen von der Hardware des IP-Control benötigt wird.

## **1.1 Darstellungsfehler bei IP-Control und bei IP-Control Mobile durch unterschiedliche Themes**

Ab 10/2011 wird eine neue Hardwareversion von IP-Control geliefert. Die Version ist abwärtskompaktibel, d.h. Projekte die mit der bisherigen Hardwareversion (bis 09/2011) erstellt wurden können auch in die neuen Hardware geladen und verwendet werden.

Die Hardwareversionen von IP-Control verwenden unterschiedliche Themes, sowohl für Editor und Visualisierung, als auch für IP-Control Mobile. Wird ein mit der alten Hardware erstelltes Projekt in die neue Hardware geladen können Darstellungsfehler auftreten:

- Grafiken sind teilweise verzerrt oder geschwärzt
- Die Hintergrund- und die Schriftenfarbe für Button sind schwarz (=nicht lesbar)
- Navigations-Symbole sind teilweise nicht erkennbar

#### **Abhilfe:**

Damit die Darstellung von vorhandenen Projekten aus der alten Hardware auch in der neuen Hardware fehlerfrei angezeigt wird, muss das von der alten Harware verwendete Theme in das neuen IP-Control geladen werden.

 $\mathbf{i}$ Das Theme der aktuellen Hardware wird überschrieben. Werden auf einem Gerät sowohl mit der alte Hardware erstellte Projekte bearbeitet, als auch neue Projekte erstellt bei denen die aktuellste Darstellungsweise verwendet werden soll, ist vorher das jeweils zugehörige Theme zu laden.

## **1.2 Vorgehensweise zum Austausch von Themes**

### **Theme in IP-Control laden**

- **E** Zutreffende Theme von der Berker-Homepage herunterladen und auf der Festplatte speichern.
- $\mathbf{i}$ Das Theme kann auf **www.berker.de** unter dem Online-Katalogeintrag des IP-Control geladen werden.
- **Sicherung erstellen.** Falls nicht schon geschehen ein Backup des aktuellen Projektes erstellen.
- Im Editor des IP-Control den Menüpunkt **Extras** auswählen und den Punkt **Themes** anklicken.

Es erscheint das Dialogfeld **Themes**.

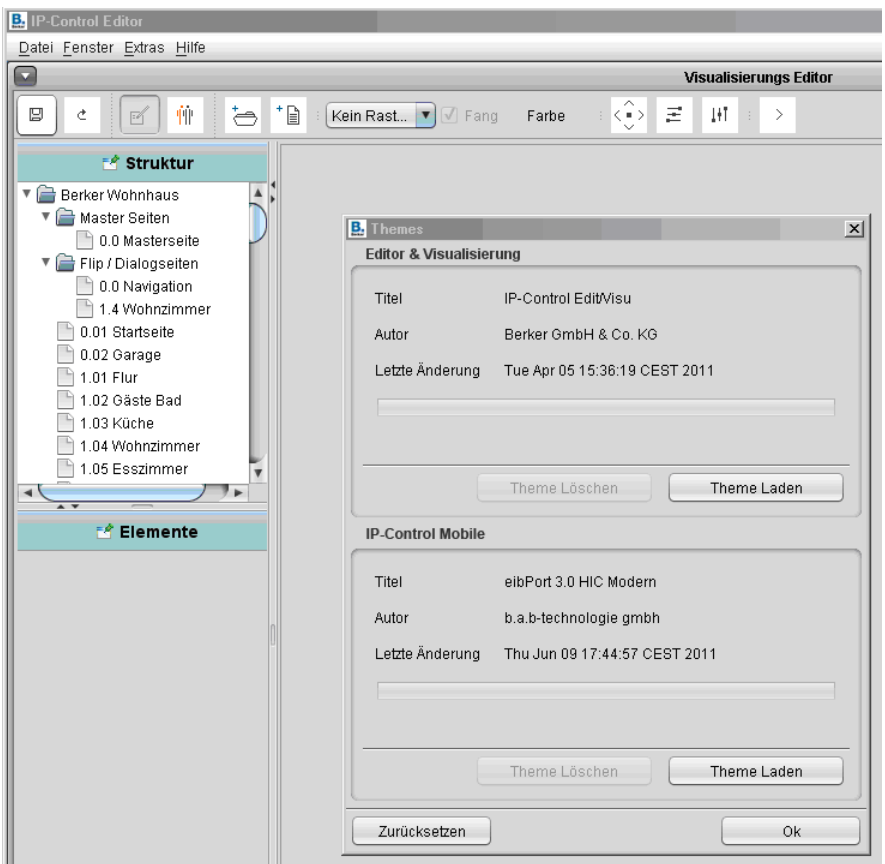

 Im Dialogfeld **Themes** abhängig vom bearbeiteten Bereich entweder unter **Editor & Visualisierung** oder unter **IP-Control Mobile** den Button **Theme Laden** betätigen. Es erscheint ein Fenster, in dem Sie den Speicherort auswählen unter dem Sie das zuvor heruntergeladene Theme gespeichert haben.

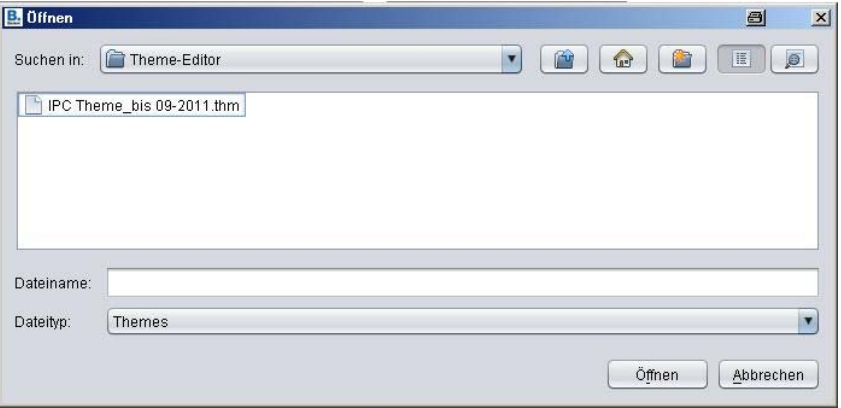

- Theme von der Festplatte auswählen und mit **Öffnen** bestätigen Das Theme wir in die Hardware geladen und überschreibt das vorhandene Theme (s. o.).
- $\mathbf{i}$ Beim Öffnen des fehlerhaft dargestellten Projektes sollten nun alle Grafiken, Buttons und Navigationen wieder fehlerfrei angezeigt werden.